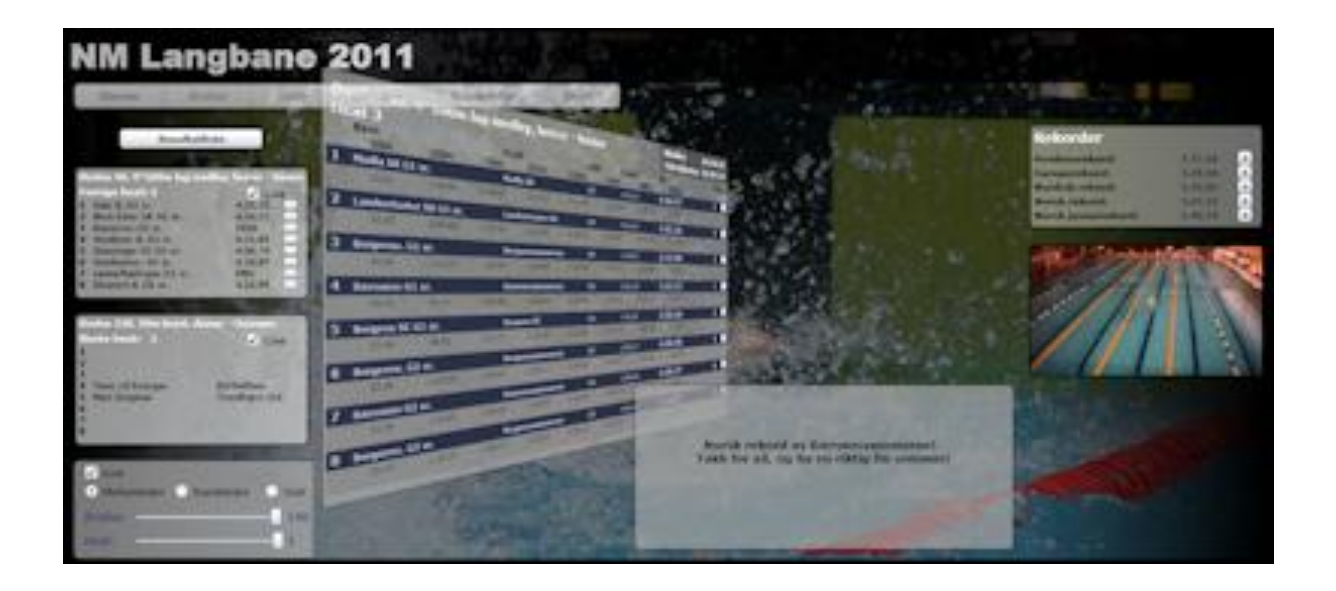

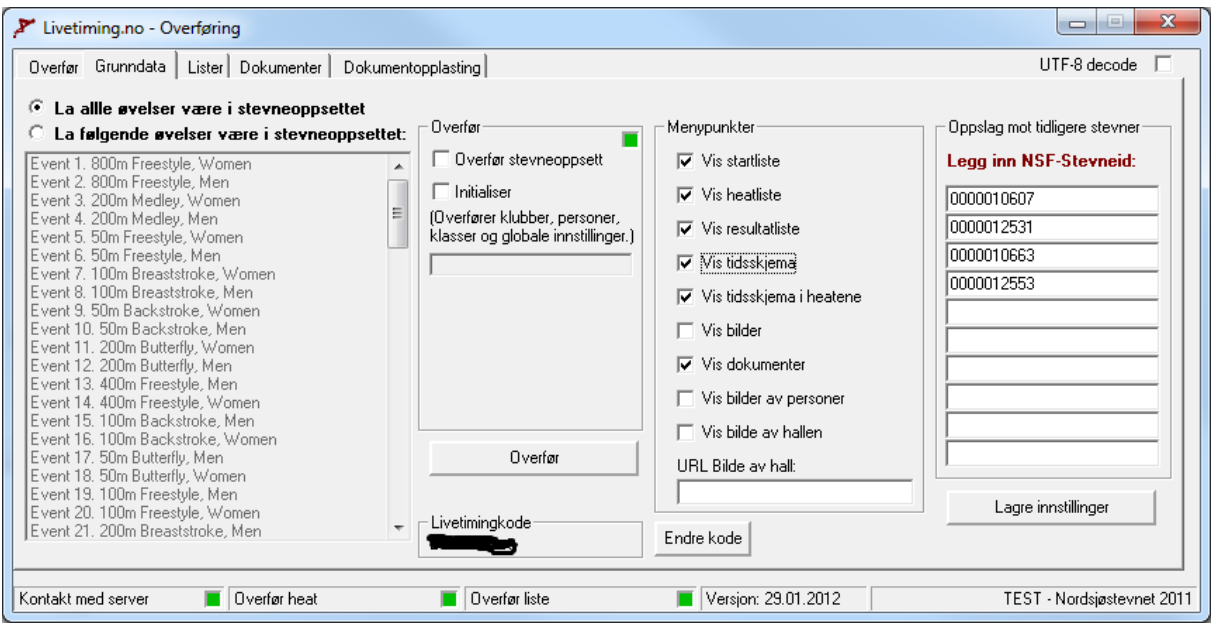

# **Livetiming med JechSoft Victoria**

# **Livetiming.no**

Livetiming er en tjeneste fra Norges Svømmeforbund som gjør at man ved hjelp av resultatserviceprogrammet JechSoft Victoria i kombinasjon med Omega Ares 21 tidtakeranlegg kan overføre stevnet direkte på internett.

Stevnet kan da følges på livetiming.no ved at de som følger stevnet kontinuerlig vil se navn på de som svømmer, og hva de svømmer på. Applikasjonen inneholder også en rekke støttefunksjoner som f.eks grafisk visning av utviklingen i et heat, sammenligning av tider, visning av tidsskjema, heatlister, resultatlister etc.

### **Installering**

Før man kan kjøre livetiming er det viktig at man har installert siste versjon av JechSoft Victoria. Den lastes automatisk ned ved å gå til skjermbildet Innstillinger/Hjelpemider og flik Oppdater. Sørg for at du er koblet opp på Internett, og klikk på knappen "Oppdater JechSoft Victoria til siste versjon". Dette vil starte oppdateringsprogrammet, og databasefiler vil bli oppdatert og nye programfil vil bli lastet automatisk ned.

Når man skal kjøre livetiming trenger man også en ekstra programfil i tillegg. Denne filen heter LivetimingOverforSOAP.exe og er filen som sørger for overføring av data fra din pc og til livetiming-serveren som er lokalisert i Oslo. Programmet fås ved henvendelse til [jech@medley.no.](mailto:jech@medley.no) For at overføringsprogrammet skal fungere må man først gjøre en installasjon som installerer nødvendige støttefiler. Denne installasjonsfilen heter SoapRedist.msi.

Når installasjonene er utført kopieres LivetimingOverforSOAP.exe inn i samme området som Victoria. Dette er på de fleste installasjoner i området c:\programfiler\victoria for 32-bits windows og i området c:\programfiler (x86)\victoria for 64-bits windows. Når programmet er kopiert inn, høyreklikk på det i utforskeren, velg Egenskaper og gå til fliken Kompatibilitet, og kryss av for "Kjør dette programmet som administrator". Når databasefilene ligger under programfiler-området er det viktig at både Victoria.exe og LivetimingOverforSOAP.exe kjører som administrator. Hvis ikke vil ikke programmene ha skrivetilgang til databasen.

# **Komme i gang - Startlister**

Første steget for å komme i gang med overføring av et stevne på livetiming.no starter lenge før selve stevnet. Først må man sette opp stevnet med øvelser i JechSoft Victoria. Stevneoppsettet publiseres f.eks på medley.no og man får etter hvert inn påmeldinger fra deltagende klubber (Se eget dokument om arrangement for detaljer om dette).

Når påmeldingsfristen har gått ut er det naturlig å publisere startlistene. Ved å gjøre dette i god tid før man setter opp heatlistene vil man få god hjelp av klubber og svømmere til å sjekke at alt er korrekt. Startlistene kan publiseres på livetiming.no og vil da bli tilgjengelig både i livetimingklienten og på de vanlige html-sidene.

For å overføre startlistene til livetiming åpne JechSoft Victoria og gå til skjermbildet for resultater (Knapp nr 6 fra venstre på knapperaden). Klikk på knappen "Start overføringsprogram".

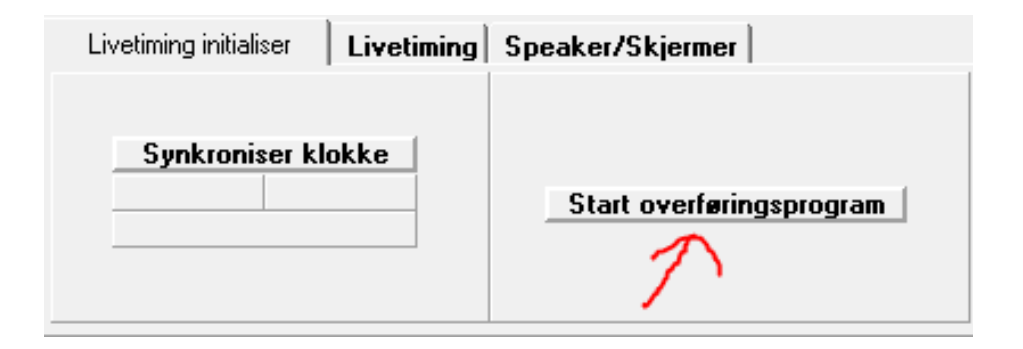

Overføringsprogrammet vil etter noen sekunder dukke opp på skjermen, og vil åpnes med det samme stevnet aktivt som det du jobber med i Victoria.

Første gangen du åpner overføringsprogrammet for et stevne vil den be om kode for livetiming. Alle stevner som skal kjøres med livetiming knyttes opp mot et approbert stevne som ligger på terminlisten på medley.no. For at knytningen mot dette stevnet skal bli riktig må man taste inn riktig kode for det aktuelle stevnet. Denne koden fås ved kontakt til [jech@medley.no.](mailto:jech@medley.no) Når koden er lagt inn vil programmet knytte seg opp mot livetiming-serveren. Hvis koden er feil eller noe annet gjør at man ikke når frem til serveren vil det nederst til venstre i programmet stå "Ikke kontakt med server" og det vil lyse svart. Prøv da å lukke programmet og starte på nytt, evt klikk på knappen for å legge inn kode en gang til hvis du tror at du skrev inn feil kode. Når alt er ok vil det stå "Kontakt med server" nederst til venstre i programmet, og det vil lyse grønt.

Når programmet åpner seg vil man automatisk stå på fliken "Grunndata". Vi skal nå overføre startlistene og går derfor over til fliken "Lister". Her markeres alle øvelsene man vil overføre startlister for. Vanligvis vil det si alle øvelsene. Deretter krysser man av for "Overfør startliste", og klikker på "Overfør". Siden heatlisten på dette tidspunktet ikke er generert krysser man ikke av for "Inkluder heatinfo". Det kan man

heller gjøre på et senere tidspunkt hvis man velger å oppdatere startlistene etter at heatlisten er generert.

Vær veldig nøye med ikke å publisere info om heat og banefordeling før den endelige heatsorteringen er foretatt. Publiseres dette for tidlig, og gjøres om senere, er man garantert det komplette kaos når deltakere kommer med feil info om banefordeling på stevnet.

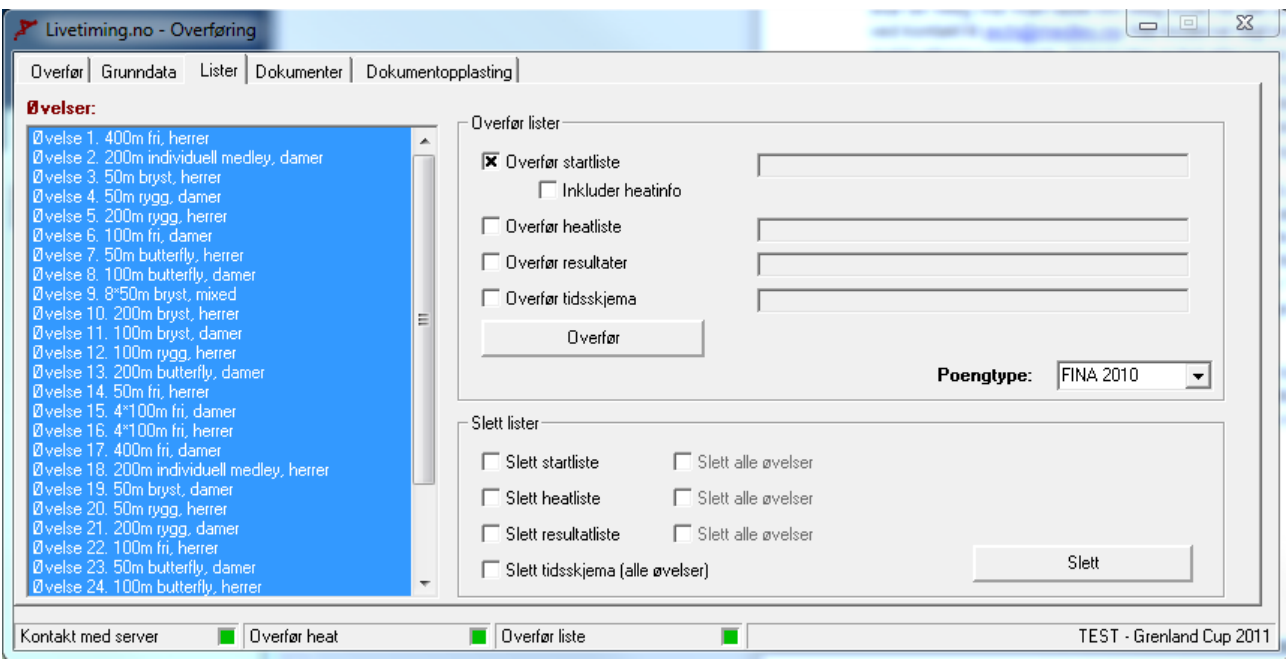

Når startlisten er overført ligger denne lagret på livetiming-serveren, men siden vi ikke har gjort noe grunndataoppsett enda er det ingen som vil ha tilgang til den. Gå derfor tilbake til fliken "Grunndata".

### **Grunndata**

Merk her at alle øvelser skal være med i stevneoppsettet (evt at kun noen øvelser skal være med og marker disse i øvelseslisten), kryss av for "Overfør stevneoppsett", "Initialiser" samt "Vis startliste". Klikk på knappen "Lagre innstillinger og deretter på knappen "Overfør".

Det som vil skje nå er at følgende info overføres:

- Hvilke øvelser som stevnet innehar, samt hvor mange heat som er i hver øvelse
- Hvilke klubber som deltar på stevnet
- Hvilke svømmere som deltar på stevnet, hvilke øvelser de skal svømme og hvilket heat og bane de skal svømme i
- Alle typer klasser som er påmeldt til stevnet
- At startlisten skal være synlig som et menypunkt.

Når overføringen er ferdig vil startlisten bli tilgjengelig på detaljsiden til stevnet på livetiming.no. Den vil også bli tilgjengelig i menyen inne i selve livetiming-klienten. I tillegg vil alle øvelser og deltakere bli tilgjengelig i livetiming-klienten. Grunndataene klubber, personer og klasser er viktige å få overført da de er en del av søkekriteriene til startlisten for de som velger å bruke avanserte søkekriteria. Man kan med disse bl.a. velge å skrive ut lister bare for en eller flere valgte klubber, eller man kan f.eks velge å utheve startene til alle svømmere for en klubb, eller for noen utvalgte svømmere.

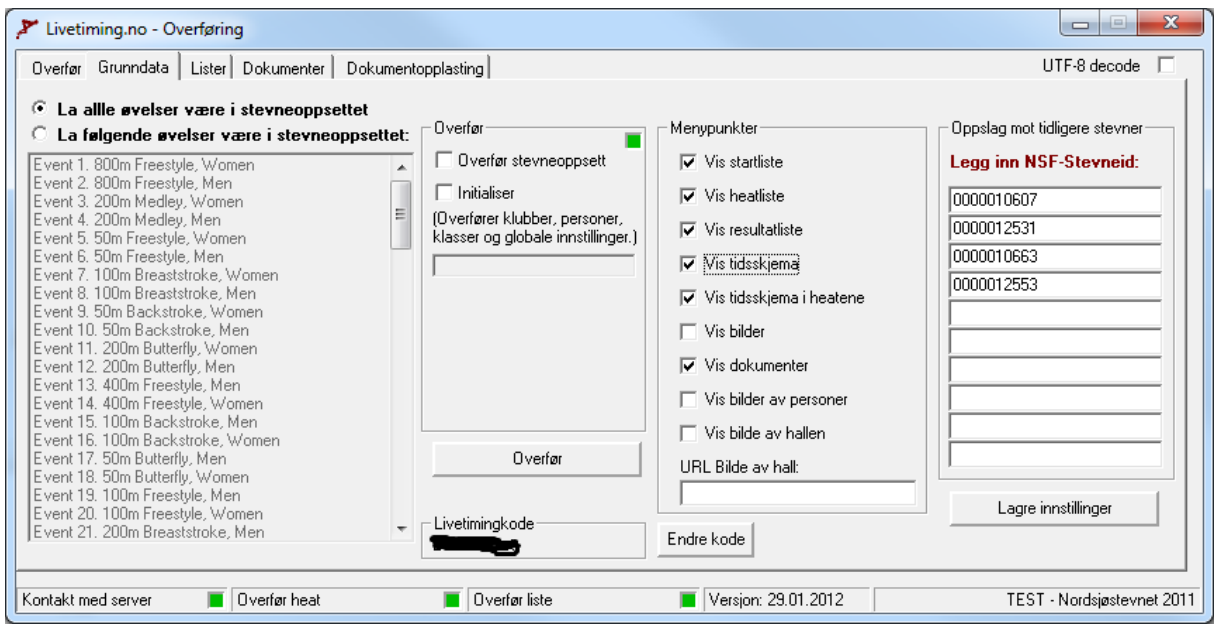

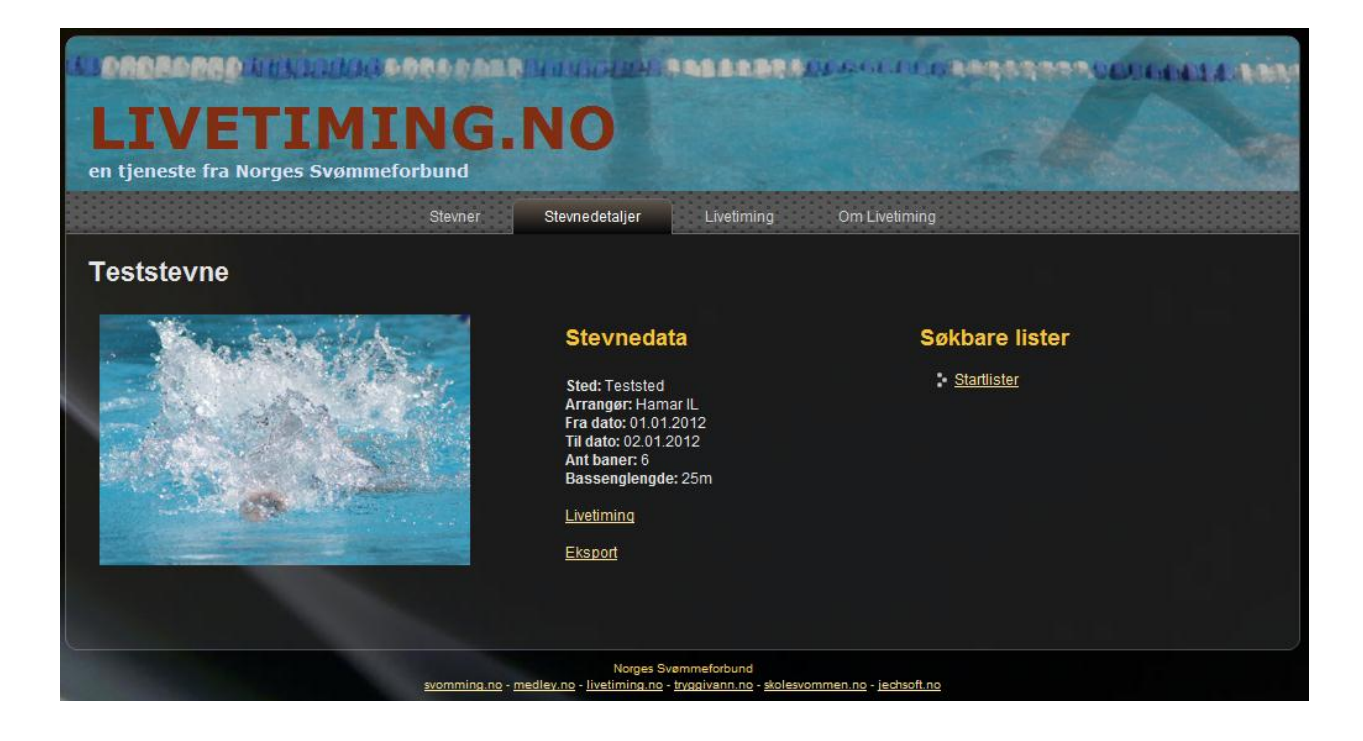

#### **Heatlister**

Når stevnet nærmer seg er det naturlig å generere heatlistene i JechSoft Victoria. Når dette er gjort kan de gjøres tilgjengelig på livetiming.no, både på detaljsidene i html-versjon og i livetiming-klienten. For å publisere disse gå til fliken "Lister", merk alle øvelser, kryss av for "Overfør heatliste", og klikk på knappen "Overfør". Vil du samtidig oppdatere startlistene og inkludere heatinfo i disse, krysser du også av for "Overfør startliste" og "Inkluder heatinfo". Begge deler vil bli overført samtidig.

Heatlistene er nå overført til serveren, men er ikke synlige for noen. For at de skal bli det må du gå tilbake til fliken "Grunndata". I tillegg til "Vis startliste" krysser du av for "Vis heatliste", og klikker "Lagre innstillinger". Dette lagrer innstillingene lokalt i din Victoria-database. Før du klikker på "Overfør" merker du også alle øvelsene i øvelseslisten, krysser av for "Overfør stevneoppsett" og "Initialiser". Klikk så på "Overfør". Når dette er ferdig vil du se at heatlisten blir tilgjengelig både i livetimingklienten og på html-siden.

Det er viktig når du overfører at heatlisten skal være synlig at du også overfører stevneoppsettet på nytt sammen med klubber, personer og klasser. Årsaken til dette er at livetiming da blir oppdatert med hvor mange heat det er i hver øvelse, oppdatert med hvem som er med og hvilke øvelser, heat og bane de skal svømme i etc.

Denne grunndataoppdateringen kan være smart å gjøre på nytt hvis man har fått mye endringer i banefordelingen. Man skal derimot være litt forsiktig med å overføre "Initialiser" for mange ganger under selve stevnet, dvs når man har mange publikummere som sitter og følger med på nett. Når man overfører "Initialiser" vil det også gå en instruksjon til klienten til hver og en som sitter og følger med at grunndatainnstillinger skal oppdateres. Hvis for mange får denne beskjeden på en gang kan det bli en veldig hektisk periode for serveren… I forkant av stevnet er det derimot ingen problemer å kjøre denne overføringen.

Når heatlisten er generert og overført er det viktig også å overføre heatene som skal vises i livetimingen. Den søkbare heatlisten og heatene som vises "live" i livetimingen er altså to forskjellige registre, og vi har foreløpig bare overført til den søkbare heatlisten. For å overføre til heatene som skal vises i livetimingen må du gå til fliken "Overfør". Merk alle øvelsene i øvelseslisten og klikk på knappen "Overfør alle heat for merkede øvelser". Størrelsen på stevnet og hastigheten på internettlinjen du sitter på vil avgjøre hvor lang tid denne opplastingen tar, men vanligvis tar det ikke mer enn et par minutter.

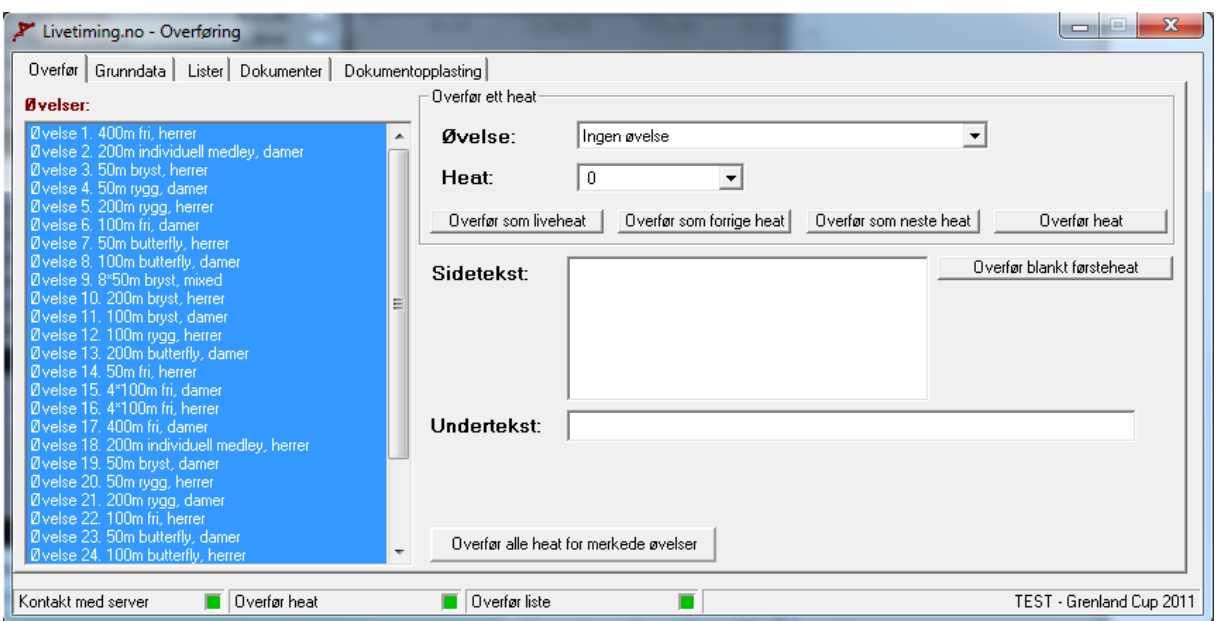

Når alle heatene er overført vil disse være tilgjengelige for visning i livetimingklienten. Det vil derimot ikke være noe heat som vises som "Liveheat", "Forrige heat" og "Neste heat". Du kan manuelt sette hvilke heat som skal vises i disse tre vinduene i livetiming-klienten fra Overfør-fliken, men det er enklere å gjøre dette fra JechSoft Victoria. Gå derfor tilbake til Victoria, men la fortsatt overføringsprogrammet være åpent.

I fliken Livetiming initialiser klikk på knappen synkroniser klokke. Dette er viktig å gjøre før man skal kjøre stevnet live. Ved å gjøre dette måles differansen på klokka til livetiming-serveren og klokka på din pc. Samme type måling gjøres mellom livetiming-serveren og maskinen til de som sitter og følger med på livetiming. På denne måten vil klokka som ruller på skjermen under et løp ikke være veldig langt fra korrekt i forhold til riktig klokke.

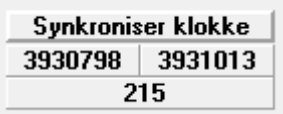

Når klokka er synkronisert, gå til fliken "Livetiming". Her velger du først ønsket øvelse og heat, klikk deretter på "Overfør heat manuelt". Etter noen sekunder skal du da se i livetiming-klienten at heatet du står på vises som "Live-heat". Det neste heatet vil vises som "Neste heat" og det forrige heatet vises som "Forrige heat". Står du f.eks på øvelse 1 heat 1 vil det ikke vises noe "Forrige heat".

Utgangspunktet for hva som er forrige og neste heat er øvelses og heatrekkefølgen, men det finnes noen muligheter for å endre på dette. For å håndtere dette benyttes tidsskjema.

# **Tidsskjema**

Tidsskjema kan benyttes både til å vises som nedlastbart tidsskjema, men også til å vise estimert start for de forskjellige heatene i livetiming-klienten og som tilleggsinformasjon på heatlisten. For at informasjon fra tisdsskjema skal bli tilgjengelig i heatlisten og på heatene i livetiming-klienten må det i Grunndata-fliken på overføringsprogrammet krysses av for "Vis tidsskjema i heatene". Ved å krysse av for "Vis tidsskjema" blir tidsskjemaet tilgjengelig som nedlastbart skjema både fra livetiming-klienten og fra detaljsidene i html-versjonen. Husk at når man har krysset av for dette må grunndata på nytt overføres til serveren. Heatlisten (flik "Lister") og heatene i livetimingen (flik "Overfør") må også overføres på nytt hvis ikke dette var krysset av for når heatene ble overført første gang. Selve tidsskjemaet som blir tilgjengelig for nedlasting overfører man fra flik "Lister" ved å krysse av for "Overfør tidsskjema".

Før man overfører tidsskjema må dette genereres, og før man genererer tidsskjemaet bør man angi stevnets avdelinger. Dette gjør man i JechSoft Victoria. Gå til skjermbildet for "Stevne" (knapp nr 1 fra venstre på knapperaden), og flik "Avdelinger". Her kan man sette opp inntil 99 avdelinger, men det vanligste er 1 eller 2. Har man f.eks to avdelinger en på lørdag og en på søndag, gjør følgende:

- 1. Velg Avdeling nr 1 i nedtrekksmenyen
- 2. Angi navn på avdelingen f.eks Lørdag
- 3. Angi dato for avdelingen
- 4. Angi starttidspunkt for avdelingen
- 5. Klikk på Lagre avdeling
- 6. Velg Avdeling nr 2 i nedtrekksmenyen
- 7. Angi navn på avdelingen f.eks Søndag
- 8. Angi dato for avdelingen
- 9. Angi starttidspunkt for avdelingen
- 10.Klikk på Lagre avdeling

Har man to avdelinger på en dag med faste starttidspunkt på begge avdelingene anbefales det at dette settes opp som to forskjellige avdelinger. Har man derimot kun en pause på f.eks 30 minutter og dermed ikke noe fastsatt starttidspunkt etter pausen så anbefales det kun å sette opp en avdeling pr dag. Da vil tidsskjemaet regne seg frem til når starttidspunktet blir etter pausen.

Starttidspunktene for avdelingene benyttes når tidsskjemaet genereres.

I tillegg til å sette opp avdelingene må også hver øvelse merkes med hvilken avdeling de hører hjemme i. Som standard settes alle øvelser opp med at de hører hjemme i avdeling nr 1. Har du f.eks 2 avdelinger må du derfor gå inn på alle øvelsene i avdeling nr 2 og merke disse med riktig avdeling. Dette gjør du ved å klikke på knapp nr 2 fra venstre på knapperaden i Victoria (Øvelser), og velger vanlig registrering.

Velg så første øvelsen i andre avdeling i listen på høyresiden i skjermbildet. Gå så til fliken "Tidsskjema" og sett Avdelingsnr til 2. Alt avdelingsnr benyttes i de tilfeller en øvelse svømmes i to forskjellige avdelinger. F.,eks hvis man har 1500m fri hvor alle heat bortsett fra det siste svømmes i forsøksavdelingen. For det siste heatet som går i finaleavdelingen kan man angi forskjellig avdelingsnr for Alt. Avdelingsnr. Klikk så på Lagre, og gjør det samme for alle de andre øvelsene i avdelingen.

Når alle øvelser er tildelt riktig avdelingsnr klikk på knappen for tidsskjema som er knapp nr 7 fra venstre på knapperaden. Her kan du generere tidsskjemaet. Den første fliken viser en oversikt over heatene i øvelsen som er valgt og hva som er dårligste påmeldingstid i de enkelte heatene. Det er dette som er utgangspunktet for beregning av tidsskjemaet. Gå til fliken "Generer tidsskjema" for å foreta selve beregningen. Før du gjør dette må du ta stilling til hastigheten på stevnet. Kjøres stevnet med hengende starter anbefales 28 sekunder som anslått tid mellom siste innslag og neste start. Brukes ikke hengende starter anbefales 45 sekunder. Når innstillingene er riktige klikk på "Beregn tidsskjema" og utregningen gjøres. Du kan gå tilbake til fliken "Tidsskjema" for å skrive ut skjemaet på skjermen, og se om resultatet så fornuftig ut. Vær oppmerksom på at du kan sette flere innstillinger på hver enkelt øvelse som påvirker tidsskjemaet. Du kan bl.a. legge inn pause etter øvelse, premieutdeling og innmarsj hvor du angir i sekunder hvor lang tid de forskjellige elementene skal ta.

Når tidsskjemaet er generert er det klart til å overføres via overføringsprogrammet.

Er det finaleøvelser på stevnet kan du også legge inn estimerte starttidspunkt for disse selv om heatene ikke er generert for disse øvelsene enda. Dette kan gjøres på flere måter. Du kan bl.a. gå til fliken Tidsskjema, velge finaleøvelsen og klikke på knappen "Legg til heat". Deretter kan du i heatet som vil dukke opp klikke høyre mustast og "Definer start" for å sette inn starttidspunkt for øvelsen manuelt. Dette må du i så fall gjøre for alle finaleøvelser/heat.

En enklere metode er hvis du f.eks kjørte stevnet i fjor med samme øvelsesoppsett. Da kan du gå til dette stevnet i Victoria, og velge å eksportere finaleøvelsene (fra flik Import/Eksport). Gå så tilbake til årets stevne, flik Import/Eksport på skjermbilde for tidsskjema og velg finaleøvelsene i øvelseslisten. Klikk så på Hent fil for å finne filen som ble eksportert fra fjorårets stevne, og til slutt klikk på Importer. Da importeres tidsskjema fra fjorårets stevne til disse øvelsene (Tidsskjema for finaleøvelsene på fjorårets stevne må være generert før eksport).

Når tidsskjema genereres blir det samtidig generert hvilket heat som er neste heat. Hvis du går til fliken "Tidsskjema" og velger en øvelse vil du i tabellen se hvilken øvelse og hvilket heat som er satt opp som neste heat i forhold til heatet som linjen gjelder. Ved hjelp av høyre mustast er det mulig å endre på dette manuelt, men i de aller fleste tilfeller skal det ikke være nødvendig å sette dette manuelt.

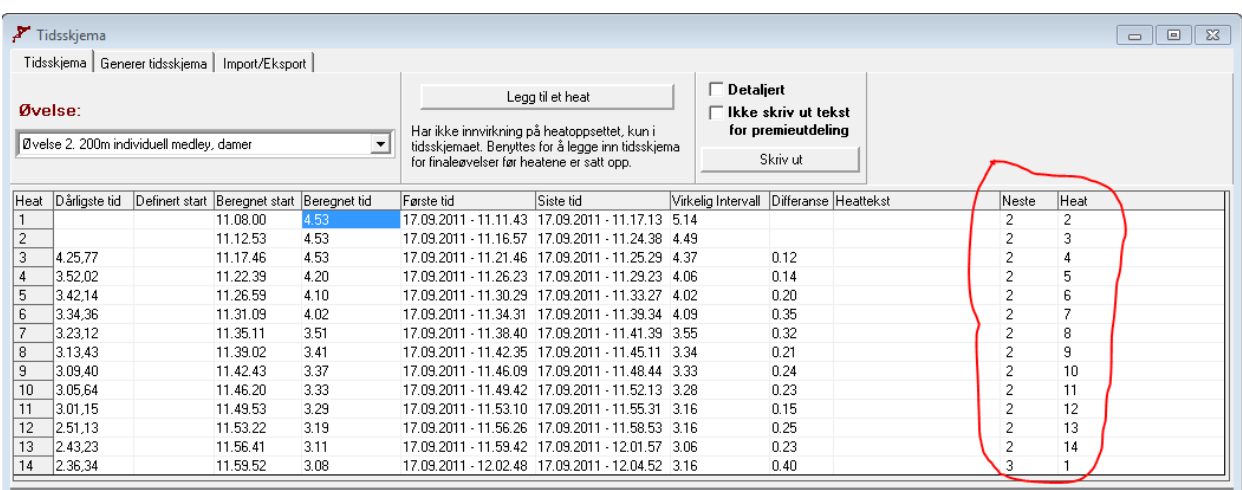

### **Stevnets gang**

Når stevnet kjøres så skal det meste av overføring gå av seg selv uten at man trenger å gjøre så mye manuelt arbeid i forbindelse med dette. I fliken "Livetiming" i resultatbildet i Victoria så må man krysse av for "Automatisk livetiming". Når dette er gjort vil riktig heat bli sendt over til livetimingen når startsignalet kommer fra Omega Ares 21. Hver gang et nytt heat blir sendt over vil også "forrige" og "neste" heat bli overført. Disse blir ikke overført når "live"-heatet blir oppdatert. Altså kun når det er et nytt heat som skal vises som "live"-heat som blir overført.

Når det deretter kommer resultater inn i Victoria fra Ares vil oppdatert heatinfo automatisk bli sendt over til livetiming-serveren. Det samme gjelder hvis man foretar manuelle korrigeringer, og klikker på knappen "Registrer".

Hvis man får inn en disk på et tidligere heat og skal registrere denne, velger man det aktuelle heatet i nedtrekksmenyene for øvelse og heat. Før man registrerer disken krysser man av for "Ikke skift heat som vises". Når man da legger inn "Disk" på riktig bane, og klikker "Registrer" vil heatet oppdateres på livetiming-serveren, men heatet som vises til de som sitter og ser på vil ikke endres.

Gå deretter tilbake til heatet som er i vannet, og ta vekk krysset på "Ikke skift heat som vises". Da er det klargjort slik at neste gang man starter et nytt heat vil informasjon gå ut om at det er et nytt heat som skal vises som "live"-heat.

Det er litt viktig at man har en pc med livetiming på ved siden av den som opererer resultatservicen. På den måten får man feedback på at det man gjør fungerer, og at man kjappere kan oppdage slike ting som at man f.eks har glemt å ta vekk krysset "Ikke skift heat som vises". I disse tilfellene vil altså livetimingen bare bli stående på samme heatet.

Når alle forventede tider og sluttider i et heat er registrert vil livetiming automatisk skru av den løpende klokka som vises. Hvis man ønsker å stoppe den løpende klokka manuelt så kan man krysse av for "Stopp klokka" før man overfører heatet. Dette er f.eks aktuelt å gjøre hvis man tester utstyr og forbindelse mot livetiming før oppstart, men ønsker å stoppe klokka for å gjøre klart til start på det første heatet. Husk bare på å ta vekk krysset på "Stopp klokka" før stevnet faktisk starter.

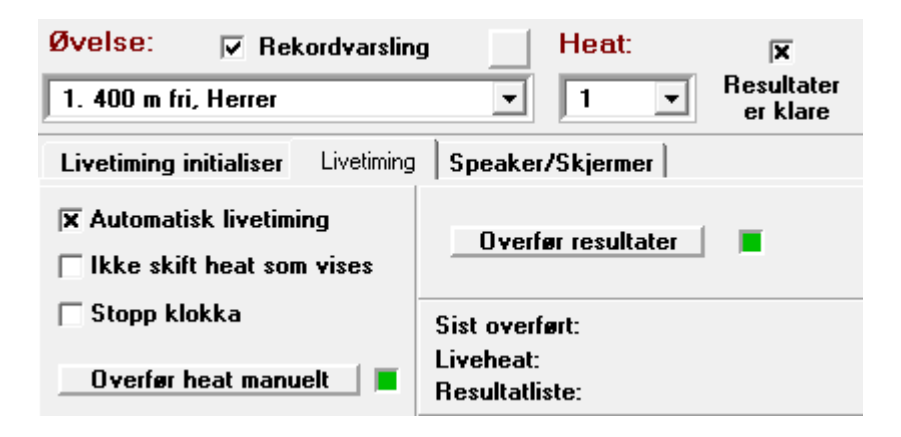

# **Sidetekst/Undertekst**

Det er mulig å legge inn litt ekstra info som man evt vil dele med de som ser på livetiming. I fliken "Overfør" i overføringsprogrammet er det et felt som heter "Undertekst". Her kan du legge inn en melding som vises på en linje helt nederst i livetiming-klienten. I tillegg kan du også legge inn en tekst over flere linjer i feltet "Sidetekst". Legger du inn en tekst her vil "live"-heatet forskyves 45 grader innover i skjermen, og en infoboks blir synlig med teksten som du har skrevet inn. Sidetekst er tenkt benyttet til informasjon om f.eks når stevnet skal starte, opplyse om at man har pause til et bestemt klokkeslett eller takke for stevnet etter at stevnet er avsluttet. Undertekst benyttes typisk til å gi informasjon mens stevnet går. F.eks opplyse om rekord eller annen praktisk info.

### **Resultater**

Når siste heatet i øvelsen er ferdig, og overdommer har gitt signal om at det ikke finnes flere disker for denne øvelsen og alt annet forøvrig er greit, kan man overføre resultatlisten til livetiming-serveren. For å gjøre dette klikk på knappen "Overfør resultater". Dette overfører resultatlisten for den øvelsen som du står på i resultatbildet i Victoria. For at denne skal bli tilgjengelig for de som følger med stevnet på nettet må du ha krysset av for "Vis resultatliste" i overføringsprogrammet før du overførte "Initialiser". Da vil resultatene bli tilgjengelige både på detalj-sidene i html-format og i livetiming-klienten. Hvis du kom til å legge ut resultatlisten for tidlig har du mulighet til å slette den for en eller flere valgte øvelser ved å gå til "Lister"-

fliken i overføringsprogrammet. Du gjør det ved å krysse av for "Slett resultatliste" og deretter klikker på knappen "Slett". Fra samme sted kan også resultatlister for flere øvelser overføres i et klikk.

### **Dokumenter**

Det er mulig for arrangør å gjøre tilgjengelig dokumenter både fra detaljsiden i htmlformat og fra menystrukturen i livetiming-klienten. For at dette skal bli synlig for publikum så må man krysse av for "Vis dokumenter" på grunndatafliken i overføringsprogrammet.

Det kan linkes til dokumenter fra to forskjellige plasser som kan vises i dokumentlisten. Det ene er dokumenter som er lastet opp mot stevnet på medley.no, og det andre er dokumenter som man selv laster opp til livetiming-serveren via overføringsprogrammet. Det vil f.eks være naturlig å legge ut innbydelsen som et dokument. Dette ligger mest sannsynlig allerede i medley.no. Gjør derfor følgende for å legge til dette i dokumentlisten:

- 1. Gå til fliken dokumenter i overføringsprogrammet
- 2. Klikk på Finn fil
- 3. Hvis det finnes noen dokumenter tilgjengelig får du opp en liste med dokumenter for stevnet fra medley.no, samt evt dokumenter som du selv har lastet opp til livetiming.no.
- 4. Velg Innbydelsen og klikk "Ok"

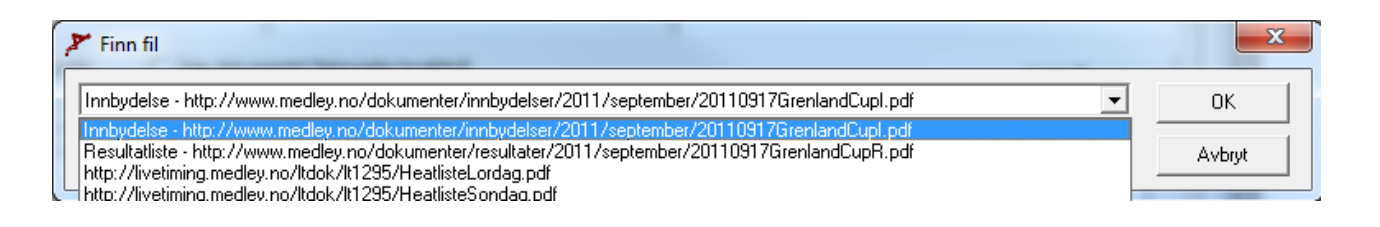

- 5. Dokumentnavn vil automatisk fylles ut med "Innbydelse" og path til fil blir også automatisk fylt ut. Kryss av for "Gjør dokumentet synlig" og "Gjør dokumentet tilgjengelig", og klikk på knappen "Legg til". Dokumentet vil da bli lagt til listen over dokumenter for stevnet.
- 6. For at dokumentene skal vises på nett må du klikke på knappen "Overfør til server". Da lastes listen med hvilke dokumenter som skal vises opp til livetiming-serveren.

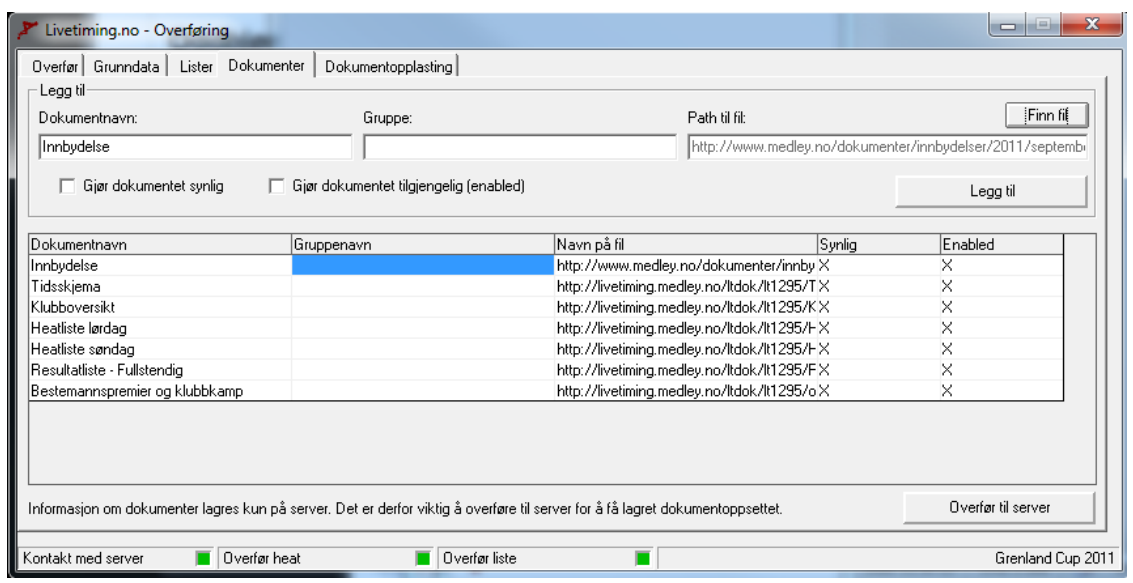

Vær oppmerksom på at det du setter opp at skal vises av dokumenter lagres på serveren. Det vil mao si at hvis du legger opp en liste med dokumenter, men ikke klikker "Overfør til server" vil ikke dataene bli lagret. Lukker du programmet må du da lage listen på nytt igjen. (For grunndata som legges inn i fliken "Grunndata" lagres innstillingene lokalt ved å klikke på knappen "Lagre innstillinger).

Hvis man ikke angir "Gruppe" for et dokument vil dokumentet blir vist under overskriften "Dokumenter". Ønsker man å lage flere overskrifter kan man gjøre dette ved å angi flere gruppenavn. Alle dokumenter med samme gruppenavn vil havne under samme bolk (overskrift).

Du kan flytte dokumenter og grupper oppover og nedover for å endre rekkefølgen på hvordan de vises. Det gjør du ved å klikke høyre mustast på en linje og fra menyen som dukker opp velger ønsket alternativ. Via høyre mustast har du også muligheten til å endre andre parametere for et dokument som f.eks om det skal være synlig eller ikke, hvilken gruppe det tilhører, navn etc.

Ønsker du å laste opp et dokument selv kan du gjøre dette fra fliken "Dokumentopplasting". Der vil du se en liste over alle dokumenter som du selv har lastet opp, og du kan velge å laste opp et nytt. Gyldige filtyper du kan laste opp er: pdf, doc, docx, rtf, xls, xlsx, odt, txt, jpg og gif.

Når dokumentet er lastet opp blir det tilgjengelig fra fliken "Dokumenter" og knappen "Finn fil". Vær oppmerksom på at du også kan laste opp en ny fil direkte fra dialogen som kommer frem når du klikker på "Finn fil".

Fra fliken "Dokumentopplasting" kan du slette en fil fra serveren ved å bruke høyre mustast, men det er ikke mulig å slette et dokument som er i bruk i dokumentlisten. Du må i så fall fjerne det herfra først.

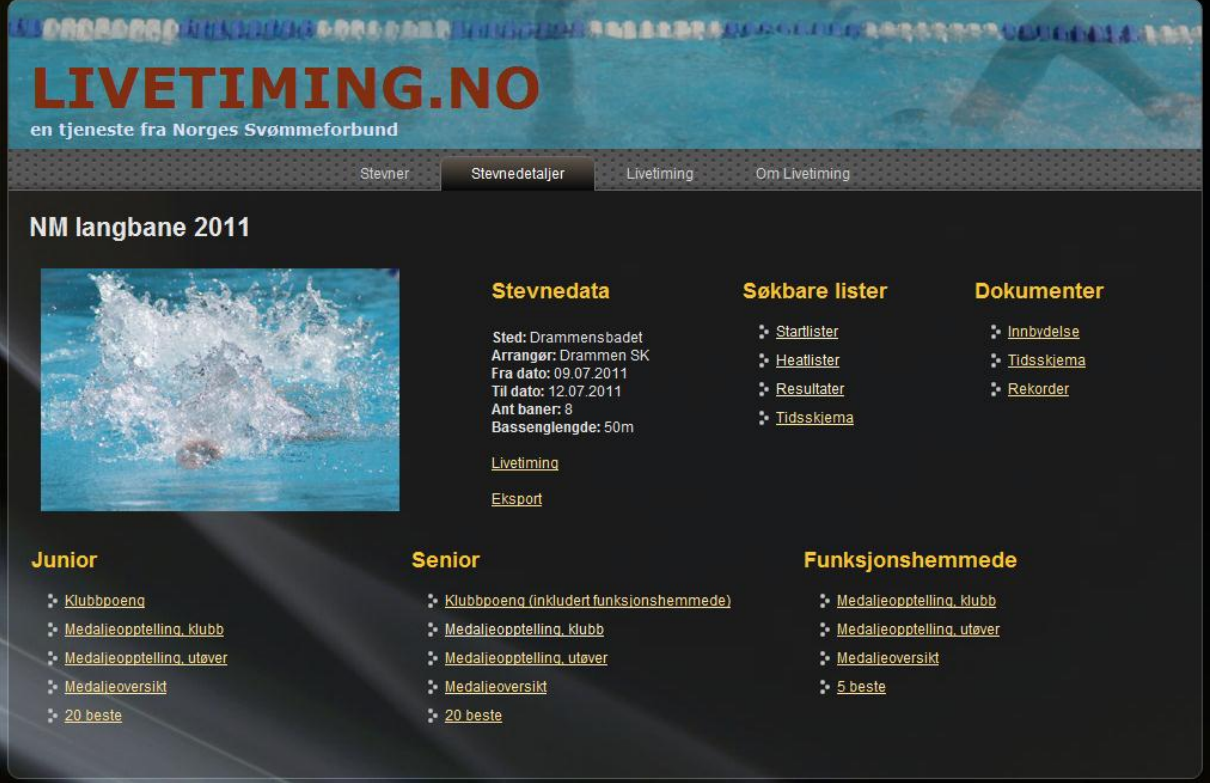

### **Bilder**

Det er mulig å vise bilder av svømmerne som er i vannet i livetiming-klienten. Men dette er under gitte forutsetninger:

- 1. Svømmeren/klubben må ha sendt inn sitt bilde til [jech@medley.no](mailto:jech@medley.no)
- 2. Du som arrangør må ha lagt inn medleyid på svømmeren i JechSoft Victoria. Dette gjør du i personregistreringsbildet. For tiden er dette kun mulig å legge inn manuelt, og de enkelte svømmeres medleyid kan man se ved å gå til medley.no, link "Annet" og "Oversikt over lisensierte svømmere"

For at bildene skal vises på livetiming-klienten på ditt stevne må det også hukes av for "Vis bilder av personer" i listen over menypunkter på fliken "Grunndata" i overføringsprogrammet.

Det er (foreløpig) ikke lagt til rette for opplasting av livebilde til livetiming-serveren, men hvis man har tilgang på egen server kan man ordne dette selv. Ved å huke av for "Vis bilde av hallen", samt legger inn en URL til bildet som lastes opp vil livetiming-klienten lese dette bildet hvert 5 sekund. Det vil mao si at hvis arrangøren selv sørger for et webkamera som står i hallen og laster opp et bilde jevnlig til en eller annen server, så kan man gjøre dette bildet tilgjengelig i livetimingen.

Pass på at dette bildet er godt komprimert slik at stor trafikk ikke vil skape problemer for serveren som bildet ligger på. Bildet vises i oppløsning 244\*137 pixler så det lønner seg laste opp bildet i denne størrelsen. Hvor mye det skal komprimeres kommer an på serveren og linjekapasiteten ut, men størrelsen på bildefilen bør ligge på noen sånt som rundt 5-10kb.

Det finnes i overføringsprogrammet også en avkryssingsboks som heter "Vis bilder". Denne er foreløpig ikke i bruk, men vil i fremtiden bli benyttet til å vise bilder fra stevnet som i etterkant eller i løpet av stevnet blir lastet opp og knyttet mot øvelse og heat.

### **Oppslag mot tidligere stevner**

Det er mulig å legge referanser i livetimingen mot opptil 10 stevner som tidligere er blitt avholdt med livetiming. På denne måten kan de som ser på livetiming benytte høyre mustast for å gjøre oppslag mot disse stevnene. Ser man f.eks på et NM på livetiming vil man kunne bruke høyre mustast på "Live"-heatet til å se resultatlisten fra forrige års NM på den distansen som vises. Har man lagt inn medleyid på svømmerne vil det også være mulig å slå opp hva en enkelt svømmer gjorde på stevnene man har lagt inn referanser mot.

For å legge inn en referanse mot et tidligere stevne går man til flik "Grunndata" i overføringsprogrammet og legger inn stevnets stevneid på medley.no. Denne stevneid finner man ved å gå inn på stevnets detaljside på medley.no.

# **Andre referanser**

Via høyre mustast på en svømmer i "Live"-heatet er det også mulig å gjøre oppslag i NSF sin database over norske rekordsettere, samt databasen med norske medaljevinnere i senior-NM. Alle disse oppslagene er basert på medleyid, og krever derfor at medleyid er registrert på svømmeren i JechSoft Victoria.

Det er ikke et måkrav å ha registrert medleyid på svømmerne, men åpner altså opp for litt mer funksjonalitet.

# **Motta strykninger og lagoppsett via web**

Det er mulig å sette opp systemet slik at man kan motta strykninger og lagoppsett via mobilklienten. På den måten vil lagledere kunne utføre strykninger og registrere lagoppsett via f.eks en smartmobil. Dette vil forenkle prosessen rundt dette, gjøre registreringsarbeidet betydelig kjappere for arrangøren og redusere bruken av papir.

For at en lagleder skal kunne starte registrering av strykninger og lagoppsett må han ha tilgang til et passord for klubben. Dette passordet må på forhånd ha blitt registrert av arrangøren i Victoria. Når man kjører initialisering i overføringsprogrammet til livetiming blir passordene for alle klubbene lagt ut i livetiming-databasen på webserveren. På den måten vil mobilklienten kunne sjekke at passordet som er registrert mot klubben i Victoria stemmer med det som laglederen taster inn. I Victoria kan man se og endre passord for den enkelte klubb i klubbregistreringsbildet (knapp nr 10 fra venstre på knapperaden). For å slippe og manuelt registrere passord for hver enkelt klubb finnes det et skjermbildet hvor man kan generere passord til alle klubber på en gang. Dette skjermbildet finner man ved å gå til Inn/Ut-dialogen, mappen Verktøy og valget «Passord til klubbene». Her kan man velge å generere passord enten til alle klubber, til alle klubber som er påmeldt i aktivt stevne, eller kun til klubber som er valgt nederst på statuslinjen. Når passordene er generert kan man via samme skjermbilde skrive ut en liste over alle klubber med tilhørende passord. Det er også mulig å skrive ut et ark til hver klubb med informasjon om passord, og en tekst som forklarer at man kan registrere strykninger og lagoppsett via nettsiden: ltmobil.medley.no

Når passord er registrert, og man deretter har kjørt Initialiser i overføringsprogrammet er det en ting til som må gjøres for at laglederne skal ha mulighet til å registrere strykninger og lagoppsett på web. I overføringsprogrammet er det en flik for strykninger, og en flik for lagoppsett. Der må det krysses av for at rapportering av strykninger evt lagoppsett via web tillates. Når dette er gjort klikk på Lagre innstillinger, og Overfør innstillinger til server.

Vær også oppmerksom på at det er et felt som heter Godta innlevering etter fristen. I stevneoppsettet i Victoria (knapp nr 2, vanlig registrering) er det en flik som heter Live. I denne fliken kan man registrere strykningsfrist og innleveringsfrist for lagoppsett for de enkelte øvelsene. Har man ikke registrert noe her bør man krysse av for Godta innlevering etter fristen for at det skal være mulig å få levert.

Etter at man har registrert stryknings og innleveringsfrister må man overføre stevneoppsettet på nytt for at mobilklienten skal kjenne til disse fristene. Dette gjør man fra Grunndatafliken i overføringsprogrammet.

Når lagledere har begynt å registrere strykninger/lagoppsett så vil man kunne se disse i overføringsprogrammet ved å klikke på knappene Hent strykninger fra server og Hent lagoppsett fra server. Disse vil da bli vist under de respektive flikene. En rad for hver strykning/lagoppsett. Når man har lastet ned strykninger og lagoppsett blir disse IKKE registrert i Victoria automatisk. Arrangør må markere en eller flere rader, klikke på høyre mustast og velge Utfør strykning/Registrer lagoppsett. Først da vil linjen(e) bli utført enten som strykning eller registrering av lagoppsett. Samtidig vil status på linjen bli oppdatert slik at du kan se om linjen er behandlet eller ikke.

Du kan også sette opp overføringsprogrammet til automatisk å sjekke om det har kommet nye strykninger eller lagoppsett. Du kan velge om programmet skal sjekke mellom hvert minutt til hvert kvarter, og et varsel vil komme frem på skjermen hvis noe nytt har kommet inn.

# **Punktliste for å komme i gang**

#### **Første gang man benytter livetiming:**

- 1. Kontakt [jech@medley.no](mailto:jech@medley.no) for å få nødvendig programvare første gangen livetiming skal benyttes.
- 2. Installer programvaren første gang programvaren benyttes (Se detaljer i starten av dette dokumentet)

#### **Første gang man åpner overføringsprogrammet mot et nytt stevne:**

- 1. Kontakt [jech@medley.no](mailto:jech@medley.no) for å få kode til stevnet som skal avholdes (kun approberte stevner på NSF's terminliste kan kjøre livetiming).
- 2. Stå i resultatvinduet i JechSoft Victoria og klikk på "Start overføringsprogram". Første gang programmet åpnes når stevnet er aktivt i Victoria må koden legges inn.

#### **Initialisering**

- 1. Stå på flik Grunndata, og kryss av for alle øvelser i stevneoppsettet.
- 2. Kryss av for Overfør stevneoppsett og Initialiser
- 3. Kryss av for det som passer i rekken under menypunkter
- 4. Klikk på Lagre innstillinger
- 5. Klikk på knappen Overfør

#### **Lister**

- 1. Stå på flik Lister, og marker alle øvelsene
- 2. Kryss av for de listene du vil overføre. I første omgang startlister og ved senere tidspunkt heatlister/tidsskjema

#### **Heat i livetiming**

- 1. Stå på flik Overfør, og marker alle øvelsene
- 2. Klikk på knappen Overfør alle heat for merkede øvelser
- 3. I JechSoft Victoria, resultatvindu og flik Livetiming, klikk på "Overfør heat manuelt" når du står på det første heatet, for at dette heatet skal vises i livetiming-klienten.

#### **Husk**

- 1. Opprett avdelinger i Victoria og knytt øvelsene mot riktig avdeling
- 2. Generer tidsskjema
- 3. Synkroniser klokke før du kjører stevnet live

4. Alltid å ha en pc ved siden av resultatservice-operatør som kan vise hvordan livetiming fungerer i praksis.

### **De forskjellige flikene i overføringsprogrammet**

1. Overfør

Fliken overfør bruker man til å sende over alle heatene i forkant av stevnet. Det man overfører her er det publikum ser når de går inn og blar i heatene i livetiming. I denne fliken setter man også opp det som evt skal vises som "Sidetekst" og "Undertekst". Bruker man sidetekst vil heatet som vises i Livetiming blir skråstilt slik at man ser sideteksten. Undertekst vil vises under heatet.

2. Grunndata

I grunndatafliken overfører man alt av grunndata som gjør at livetiming vet hva den skal vise av forskjellige opplysninger. Ved overføring av stevneoppsett så vet livetiming, både i silverlight-klienten og på HTMLsidene hvilke øvelser som er tilgjengelig på dette stevnet. På denne måten vil det være mulig å søke på de forskjellige øvelsene, f.eks når man skal se på heatlisten eller resultater. Eller om man skal hoppe kjapt til en øvelse i livetimingen.

Initialiser overfører alle klubber, personer, klasser og øvrige globale innstillinger. Overføring av klubber, personer og klasser gjør at man kan søke på dette når man f.eks tar ut heatlister og resultatlister. Man kan også velge klubb - utøver og se hvilke øvelser den aktuelle svømmeren skal delta på, for deretter å hoppe direkte til et av utøverens heat i livetimingen.

Initialiseringen overfører også grunndata om hvilke menypunkter som skal vises, om tidsskjema skal vises og om bilder skal vises.

Det er også mulig å legge inn henvisning til andre stevner, f.eks fjorårets stevne hvis det ble kjørt med livetiming. På den måten er det mulig å slå opp i fjorårets resultatliste fra livetiming-klienten.

Husk å klikke "Lagre innstillinger" for at programmet skal huske oppsettet.

#### 3. Lister

Fliken Lister benyttes til å overføre startliste, heatliste, resultatliste og tidsskjema. Disse blir da tilgjengelige i søkbar form, men det forutsetter at det under Grunndata-fliken er krysset av for at de respektive listetypene skal vises som menypunkt.

#### 4. Dokumenter

I dokumentfliken setter man opp hvilke dokumenter man evt vil gjøre tilgiengelig for publikum. Dokumentene vil bli synlig i html-versjonen og som menypunkt i livetimingen hvis det er krysset av for dette i Grunndata-fliken. Ved å klikke på "Finn fil" kan man velge blant dokumenter som er knyttet mot stevnet på medley.no (som f.eks innbydelsen), eller man kan velge blant tidligere dokumenter som man har lastet opp via dette programmet. Det er også mulig å laste opp nye dokumenter via denne knappen.

#### 5. Dokumentopplasting

I fliken dokumentopplasting får man en oversikt over alle filer man har lastet opp til server for dette stevnet. Her kan man slette filer som ikke er knyttet opp som et dokument som vises (I Dokument-fliken). Man kan også laste opp nye dokument slik at de blir tilgjengelig i Dokumentfliken, eller man kan oppdatere et dokument som man tidligere har lastet opp.

6. Interaktiv – Strykninger

I denne fliken avgjør du om det skal være tillatt å levere strykninger via web (ltmobil.medley.no) eller ikke. Her får du også oversikt over strykninger som har blitt registrert, og som du kan utføre ved å markere linje(r), klikke høyre mustast og velge Utfør strykning.

7. Interaktiv – Lagoppsett

I denne fliken avgjør du om det skal være tillatt å levere lagoppsett via web (ltmobil.medley.no) eller ikke. Her for du også oversikt over lagoppsett som har blitt registrert, og du kan foreta den endelige registreringen av disse til Victoria ved å markere linjer(r), klikke høyre mustast og velge Registrer lagoppsett.